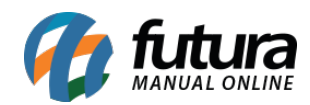

**Sistema:** Futura Server

**Caminho:** Impressos > Catálogo de Produtos

**Referência:** FS154

**Versão:** 2020.09.07

**Como Funciona:** Esta tela é utilizada para imprimir catálogos de produtos cadastrados no sistema.

Para isso, acesse o caminho indicado acima e o sistema abrirá a tela abaixo:

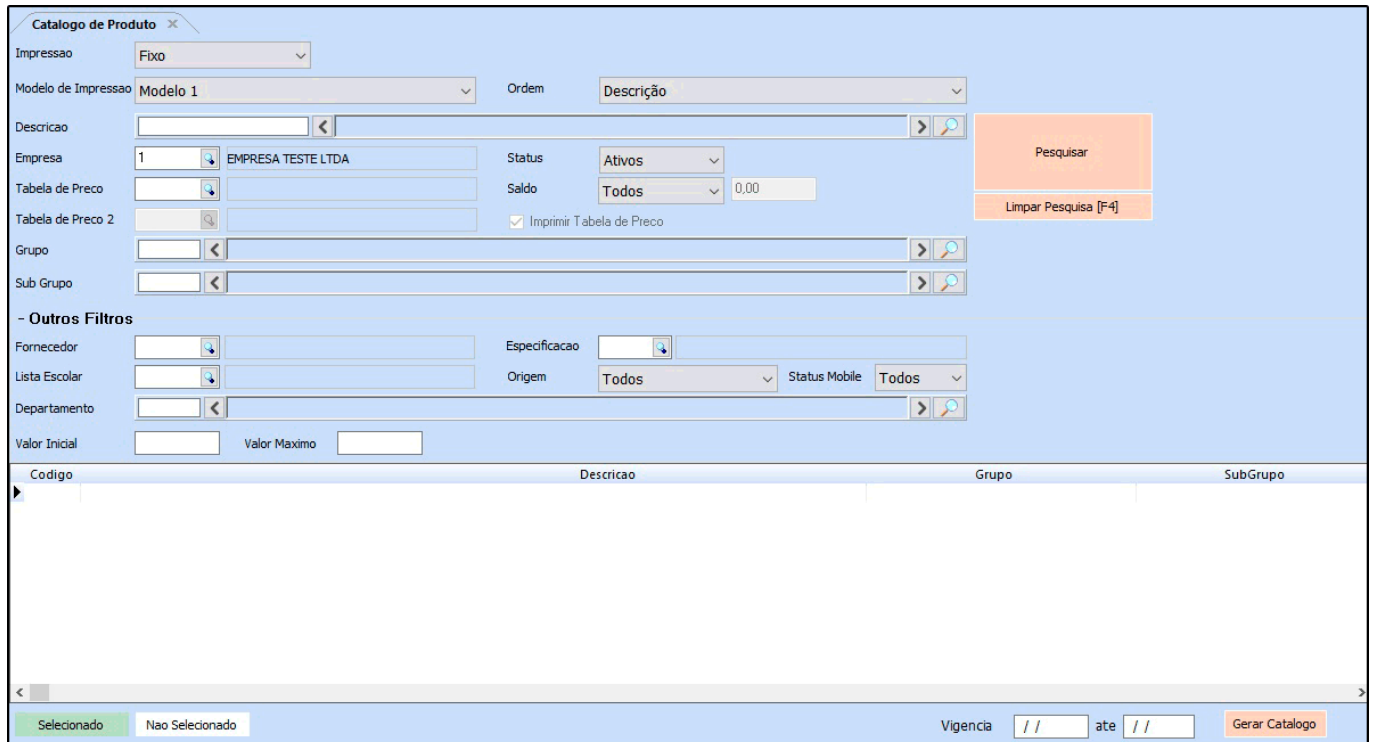

Dentro do sistema existem *16 Modelos* diferentes de catálogos fixos, cada um com ordenação e informações diferentes.

Além dos modelos fixos há também a opção de definir um modelo dinâmico, que poderá ser desenvolvido de acordo com a necessidade do cliente.

Insira os produtos que deseja que saiam neste catalogo. Logo após defina as *Tabelas de*

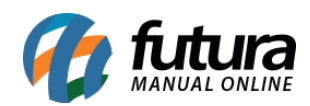

## *Preços* utilizadas e clique em *Pesquisar*.

O sistema irá trazer em tela todos os produtos inseridos anteriormente, conforme mostra imagem abaixo:

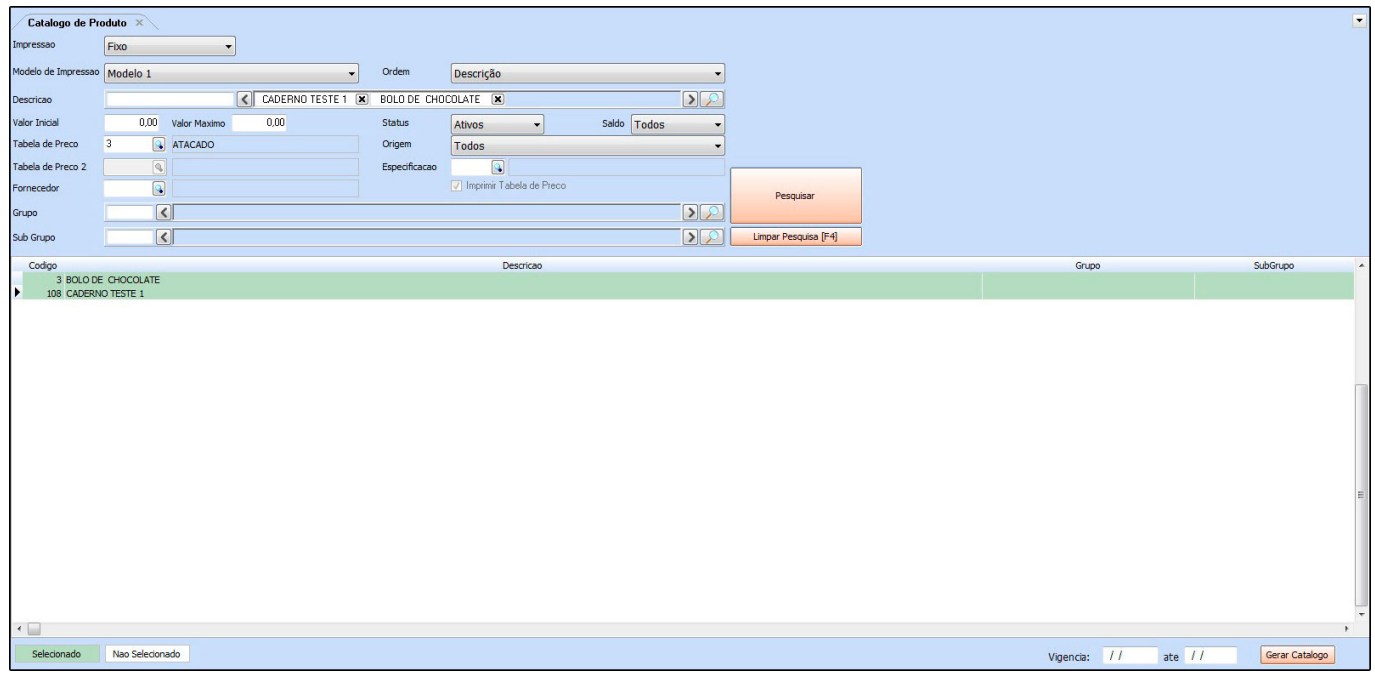

Selecione os produtos que deseja que apareça no catalogo, clique em *Gerar Relatorio* e o sistema irá gerar o layout de catalogo de acordo com o modelo escolhido, conforme mostra imagem abaixo:

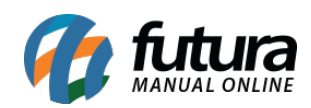

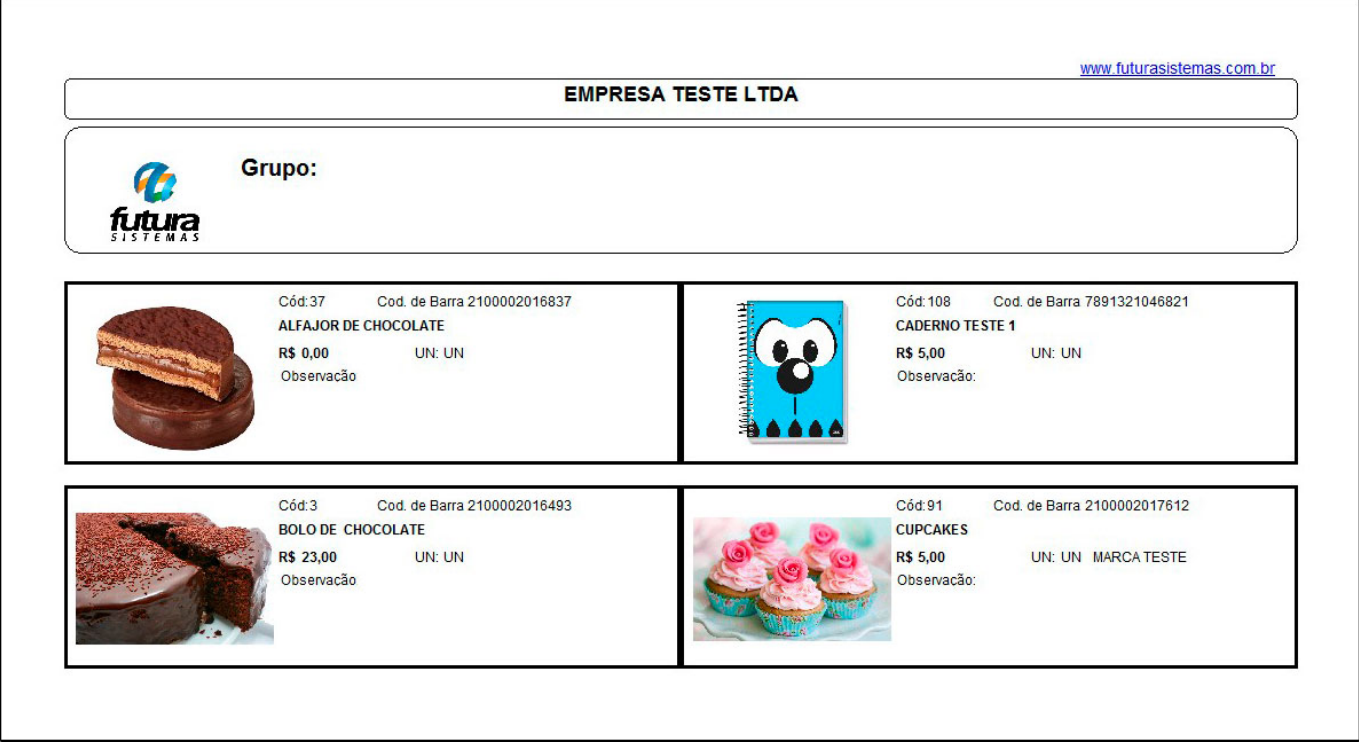

## **Modelo 10**

Vale lembrar que também é possível gerar os catálogos através de *Grupos* e *Sub-Grupos,* basta preencher os campos da tela principal de acordo com os grupos desejados, conforme mostra imagem abaixo:

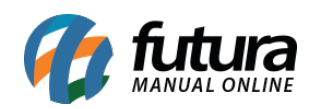

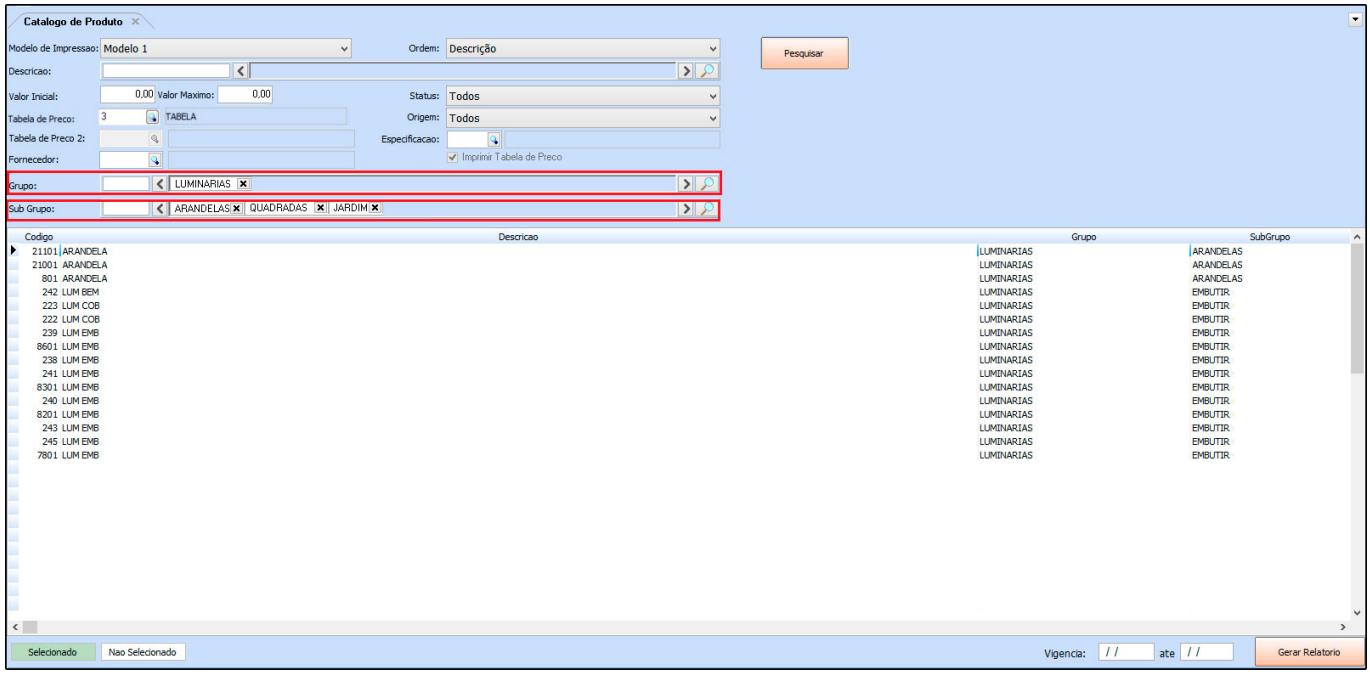